## **Anleitung zum Austausch der Buchstabenseiten im Vokabular 6x11 gegen Buchstabenseiten mit Lautfeedback**

Gehen Sie in den Seiten-Manager des Vokabulars:

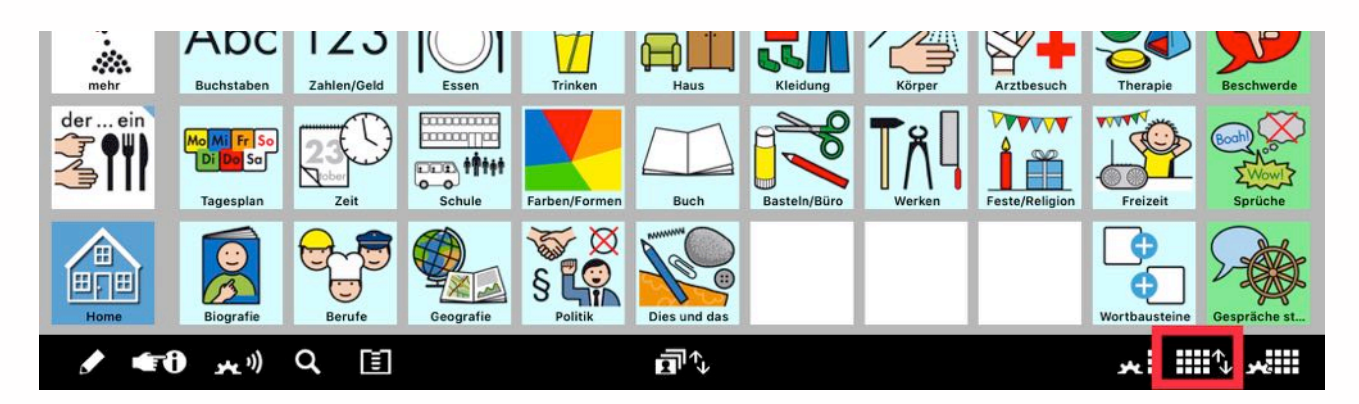

Löschen Sie folgende Seiten, indem Sie sie einzeln (!) antippen und rechts auf das Minus tippen. Wenn Sie die Seiten nicht löschen möchten, benennen Sie sie um, hängen Sie an den Namen z.B. das Wort ALT an:

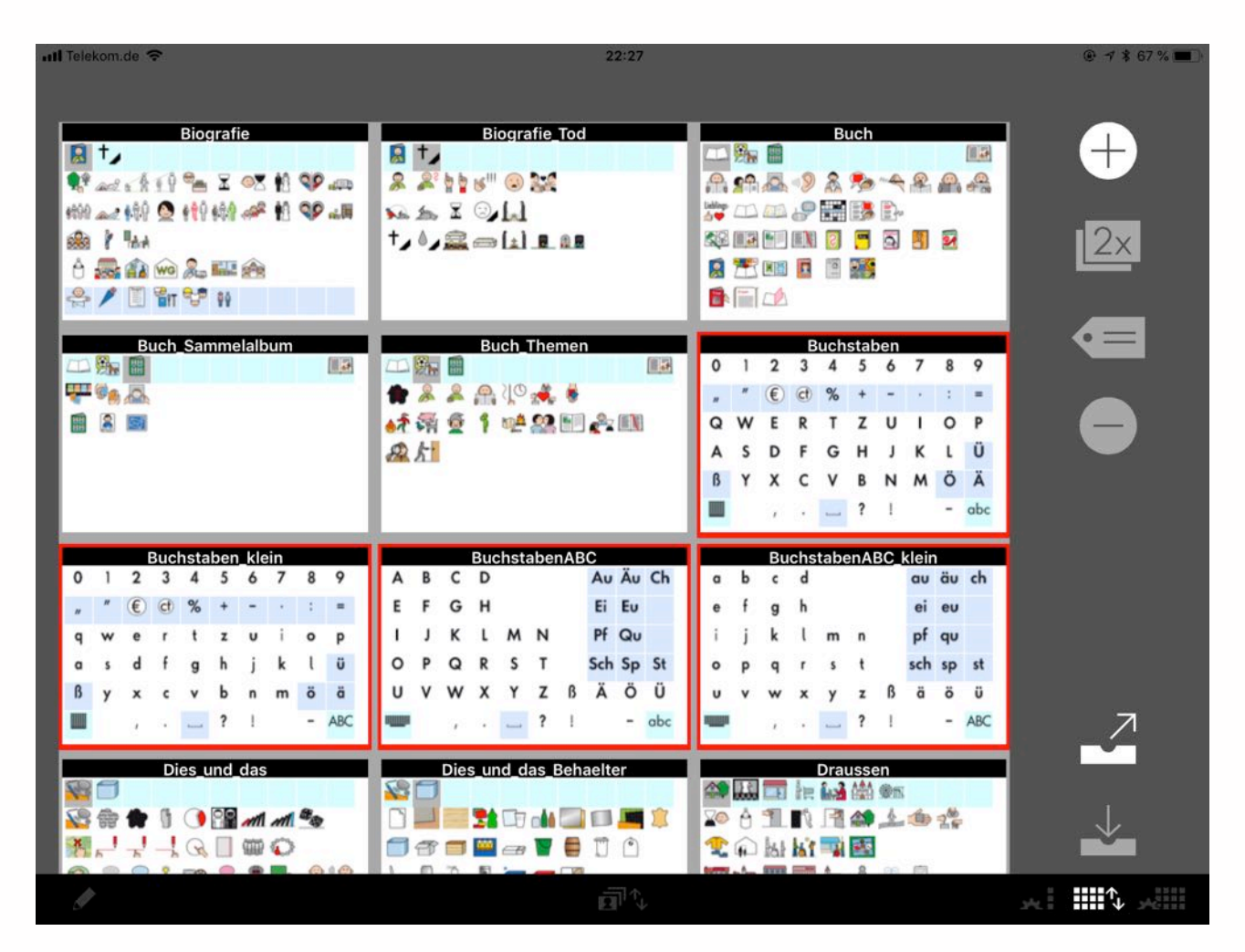

Importieren Sie nun die Buchstabenseiten mit Lautfeedback von der Webseite. Da diese Seiten genauso benannt sind, wie die alten Seiten, sind sie nach dem Import sofort fertig eingebunden bzw. verlinkt.

## **Importieren... wie geht das?**

Gehen Sie direkt auf dem iPad in die App Safari und öffnen Sie die Webseite http://www.metacom-symbole.de/downloads/download\_metatalkde.html Tippen Sie hier die zu importierende Datei an. In dem sich nun öffnenden Fenster tippen Sie auf "Mehr...". Nun öffnet sich ein Popup, in dem gewählt werden kann, mit welcher App man die Datei öffnen möchte, hier entscheidet man sich für MetaTalkDE (bzw. MetaTalkDE SE):

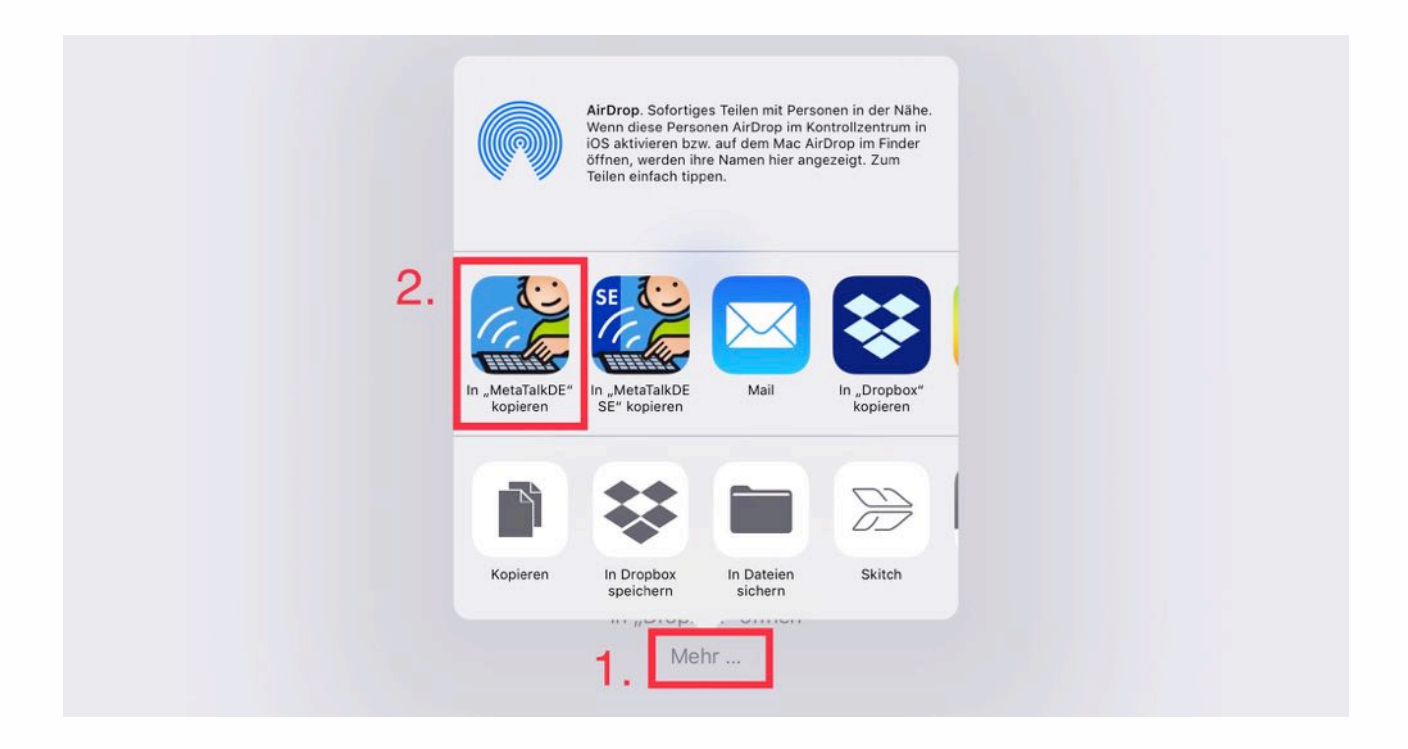

Danach muss der Import in MetaTalkDE im Vokabular-Manager noch angenommen werden:

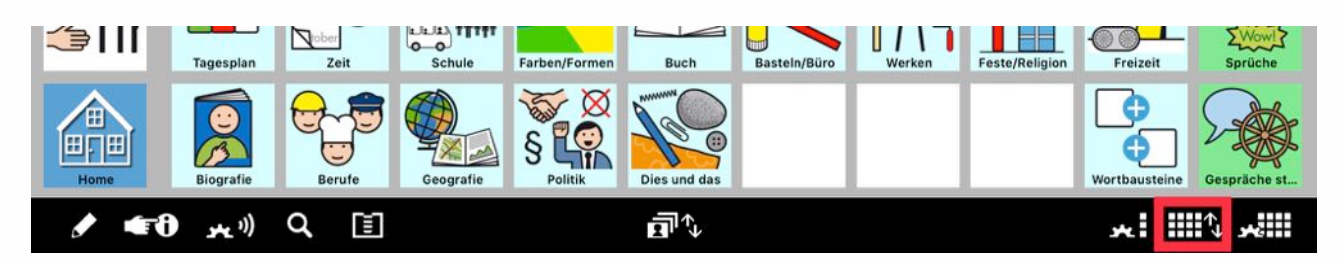

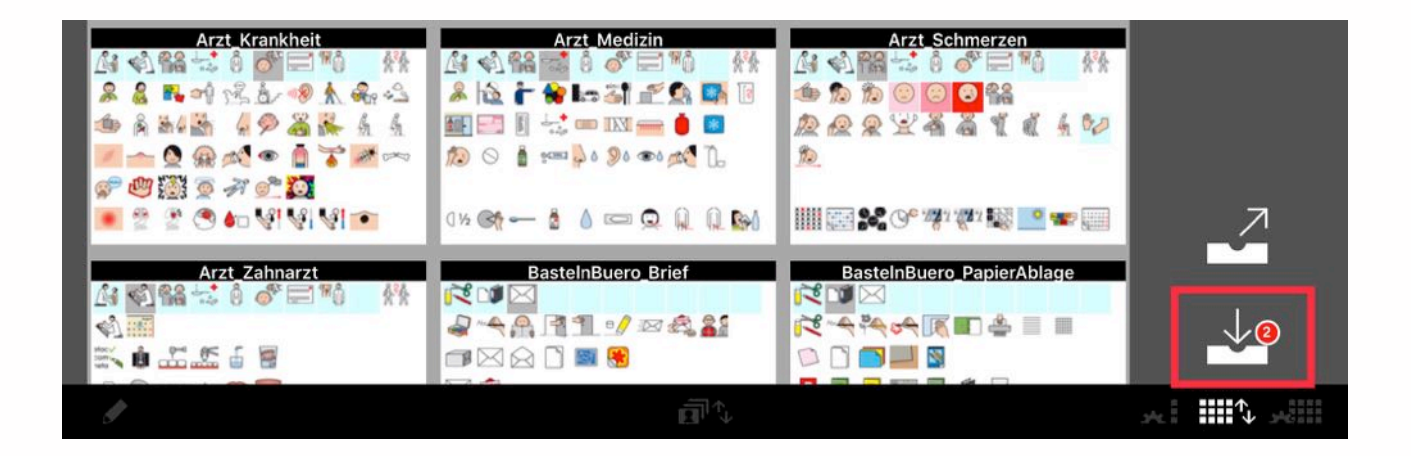